## SIIオリジナル追加辞書用カード

# SII ·

# **SILUCAERed**

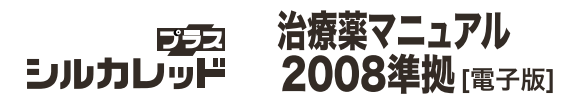

本品は、セイコーインスツル株式会社 シルカカード・レッド 対応の電子辞書に、装着してご使用いただく専用カードです。

ご使用の際には、本書とご使用の雷子辞書本体の取扱説明書を よくお読みいただき、各機能を十分にご理解のうえ、正しくお 取り扱いください。

また、お読みになった後も電子辞書本体の取扱説明書と一緒に、 大切に保管してください。

# 取扱説明書 (保証書付)

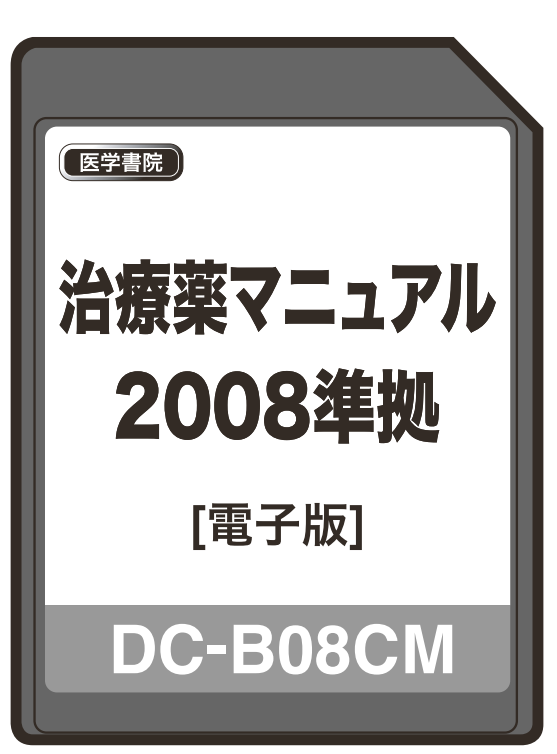

© セイコーインスツル株式会社

- ・本書の内容の一部または全部を無断転載することを固くお断りします。
- ・本書の内容については、将来予告なしに変更することがあります。
- ・本書の内容については、万全を期して作成しておりますが、万一ご不明な点や誤り、 記載漏れなど、お気づきの点がありましたら弊社までご連絡ください。

〒 272-0023 千葉県市川市南八幡 3-21-10 セイコーインスツル株式会社「CP サービスセンター」電話:047 (320) 4696 [受付時間] 9:00 ~ 12:00 13:00 ~ 17:00 月曜日~金曜日(土・日・祝日を除く)

〒 261-8507 千葉県千葉市美浜区中瀬 1-8 セイコーインスツル株式会社 データサービスシステム事業部

セイコーインスツル株式会社 ホームページ http://www.sii.co.jp/

# はじめに

このたびは、「DC-B08CM シルカカード・レッド」をお買上げいただきまして、誠にあ りがとうございます。

ご使用になる前に、「安全上のご注意」と「シルカカード取り扱い上の注意」をよくお読 みのうえ、正しくお使いください。

## シルカカード・レッドについて

セイコーインスツル株式会社製の電子辞書のカードスロットに、装着してご使用いただく 専用のカードです。

- \* 本シルカカード・レッドは、シルカカード・レッド対応の機種でしたらどの機種でも ご使用いただけます。
- \* その他のシルカカード(例:シルカカード・ブルーなど)対応の機種では、ご使用い ただけませんので、ご注意ください。また、本カードを他社の製品あるいはパソコン などに装着してご使用することはできません。
- \* シルカは電子辞書本体に辞書を追加できる SII オリジナルカードの愛称です。

## 本カードでできること

本カードをお使いの電子辞書本体に装着することにより、下記の機能を追加して使用する ことができます。

●「治療薬マニュアル 2008 準拠」を使う 「 ☞ 6 ページ ]

## 本書の表記について

本書では、本シルカカードが電子辞書本体に正しく装着されている状態であることを前提 に、カードに収録されているコンテンツの操作のしかたについてのみ説明しています。

- \* 実際の表示画面は改良のため、本書に使用している説明用画面と多少異なることがあ ります。あらかじめご了承ください。
- \*「電子辞書本体への装着/取り外しの方法やその他基本的な取扱操作」については、ご 使用の電子辞書本体の取扱説明書に記載されていますので、必ず併読されますようお 願い致します。
- \* なお、説明の便宜上、表示画面および使用キーは、シルカカード・レッド対応の代表 的な電子辞書(高精細画面のVGA機種)を使用しています。 ご使用の電子辞書とは 若干異なる場合がありますのであらかじめご了承ください。
- \* 電子辞書本体の表示解像度に応じて、画面の表示スタイルが異なります。あらかじめ ご了承ください。

**1**

# 安全上のご注意

### 本取扱説明書では、本機を正しくお使いいただき、使用するかたや周りの人への危害や損 害を未然に防止するために、文頭に下記のマ-クを付けています。

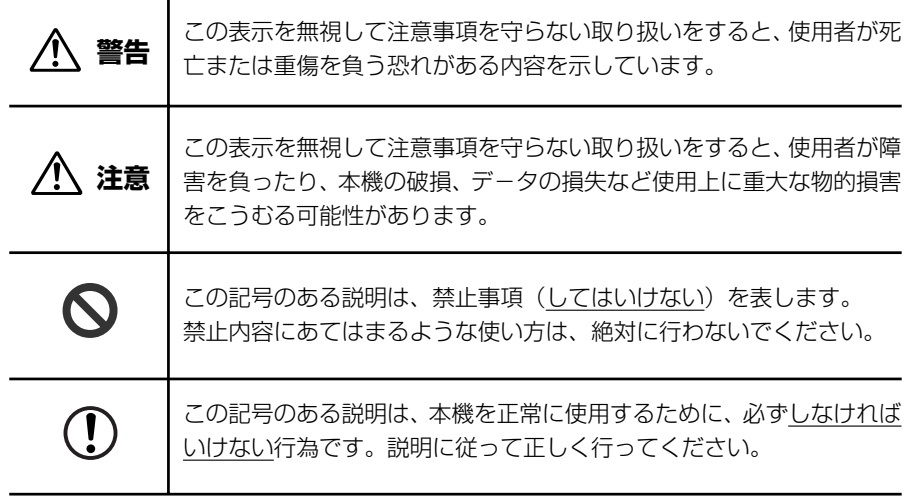

# シルカカード取り扱い上の注意

# **警告**

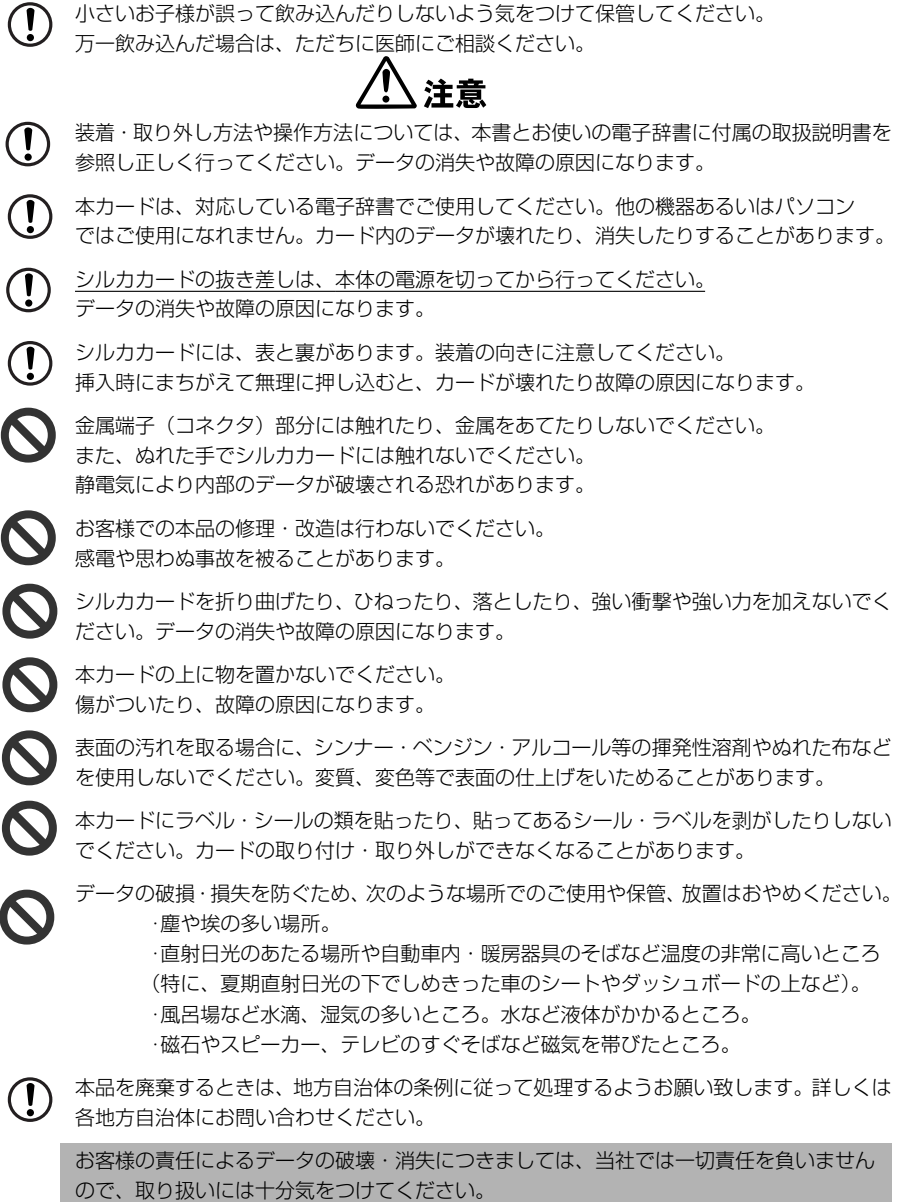

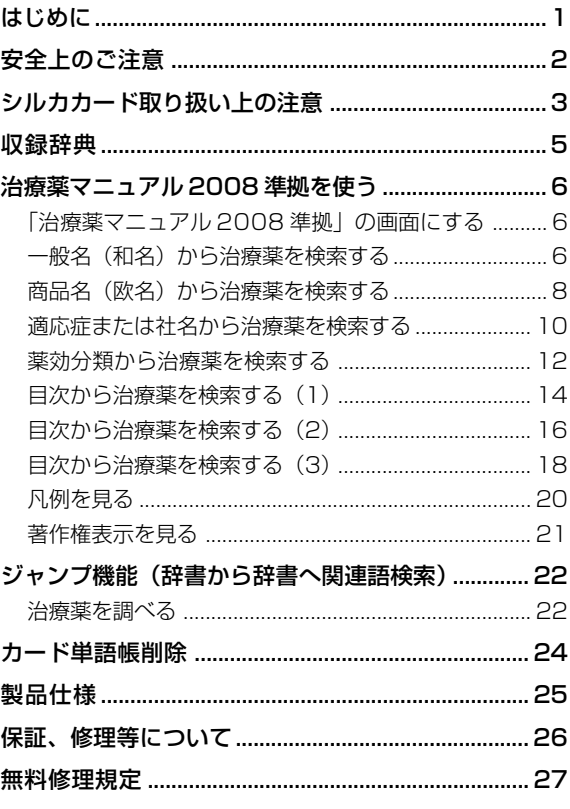

## 収録辞典の著作権一覧

●『治療薬マニュアル 2008 準拠[電子版]』 本電子版は、医学書院発行の書籍「治療薬マニュアル2008」に収載した添付文書部 分の情報をもとに、医学書院の協力を得て編集してあります。従いまして、本電子版 は書籍版と同様に、2007 年 12 月 14 日付け薬価基準収載分までの医療薬(2007 年 8 月以降に収載された後発品および一部の配合剤を除く)を収録しております。 なお、書籍版に含まれております各薬効分類一覧表および解説、図解薬理作用、付録 部分については、電子版では収録しておりません。

「治療薬マニュアル 2008」© 2008

監修/高久史麿・矢崎義雄、編集/北原光夫・上野文昭・越前宏俊、発行所/株式会 社 医学書院

※ 本コンテンツの複製権・翻訳権・上映権・譲渡権・公衆送信権(送信可能化権を含む) は医学書院が保有します。

## 収録辞典の内容について

- ※この電子辞書(本カード)に格納されている辞典のデータは、著作権法によって保護さ れており、私的使用の範囲を超えての転載・複製などは禁じられています。また、こ の電子辞書(本カード)に格納されている辞典のデータを引用した著作物を公表する 場合には、出典名・発行所を必ず明記してください。
- ※この電子辞書(本カード)に格納されている辞典のデータは、図・表・付録などを除き、 原則として書籍版の本文テキストデータ(文字データ)の大半を収録しています。内 容は、書籍版に基づいていますので、辞典の書籍版発行年時点の記述内容となってお ります。また、画面表示の都合上などにより、辞典発行元の監修に基づいて、書籍版 の内容を改変した部分があります。
- ※ 本カードに収録した辞典は、出版されている書籍版辞典に基づいて作成しています。辞 典における誤記(誤植)、誤用につきまして、弊社ではその責任を負いかねますので何 卒ご了承ください。

本カードに格納されているデータは著作権法によって保護されており、無断で 転載・複製することはできません。

# 収録辞典の記述内容についてのお問い合わせ先

本カードに収録されている辞典の記述内容についてのご質問等は、下記までお問合わせく ださい。

**4 5** 株式会社 医学書院 電話:03(3817)5600(代表) ○『治療薬マニュアル 2008 準拠[電子版]』の記述内容についてのお問合せ:

# **治療薬マニュアル2008 準拠**を使う

### 医学書院「治療薬マニュアル 2008 準拠[電子版]」の内容を収録しました。

(書籍版に含まれている各薬効分類一覧表および解説、図解薬理作用、付録部分は除く)

・和名、欧名、適応症、社名、薬効分類番号および目次から治療薬を検索できます。

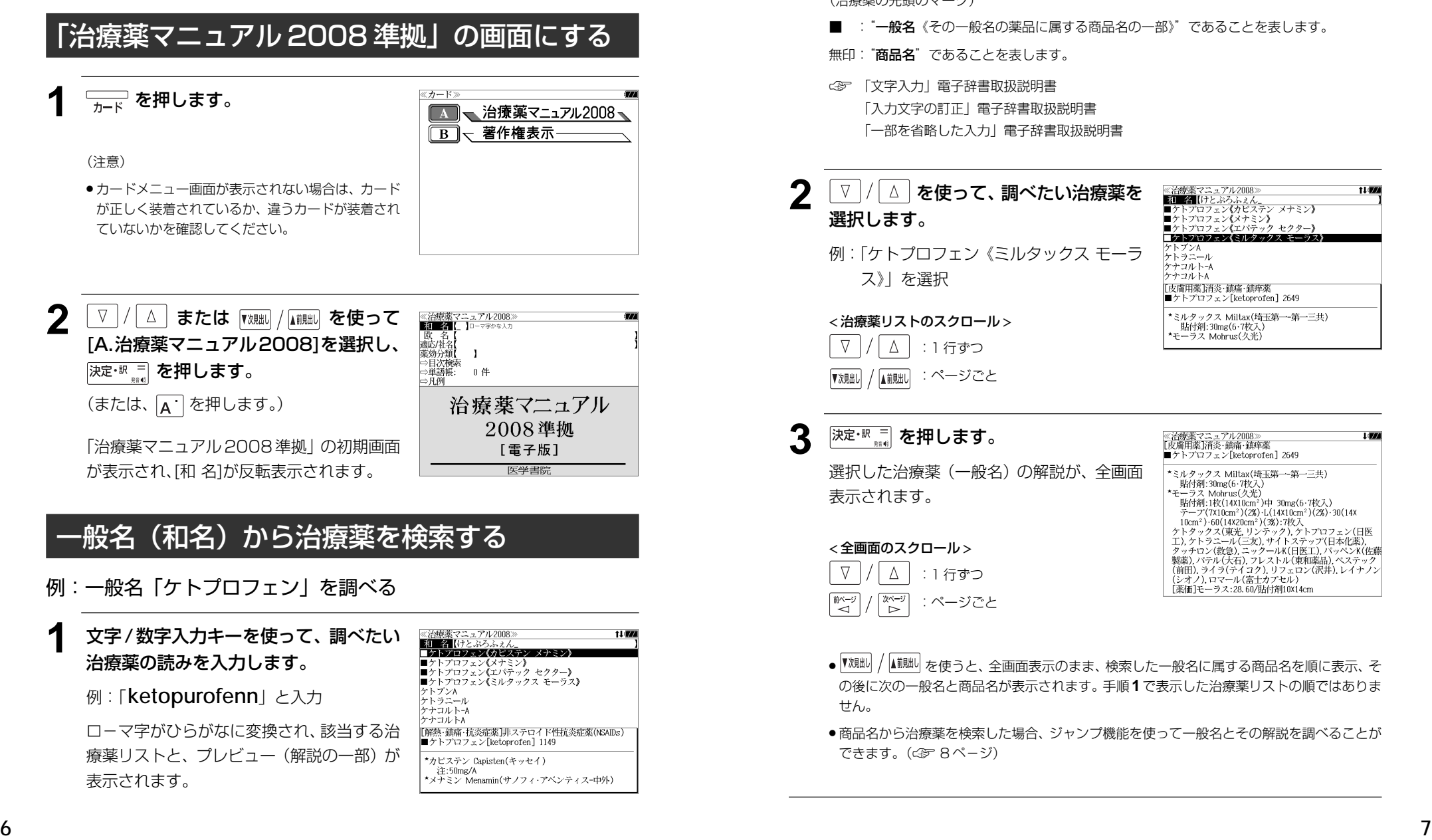

- 入力した文字列に該当する治療薬がない場合は、最も近い治療薬から順に表示されます。治 療薬リストをスクロールすると、入力文字を含まない治療薬も順に表示されます。
- ●「?」または「\*」を入力した場合、該当する治療薬がない場合は、「該当する候補がありま せん。」と表示されます。

(治療薬の先頭のマーク)

- :"一般名《その一般名の薬品に属する商品名の一部》"であることを表します。
- 無印: "商品名"であることを表します。
- ☞ 「文字入力」電子辞書取扱説明書 「入力文字の訂正」電子辞書取扱説明書 「一部を省略した入力」電子辞書取扱説明書

## │∇│/│△│**を使って、調べたい治療薬を** 選択します。

例:「ケトプロフェン《ミルタックス モーラ ス》」を選択

```
< 治療薬リストのスクロール >
 \nablaΔ
          :1 行ずつ
```

```
:ページごと
     A前朏
▼次見出
```
**記事名[け**とぶろふえん」<br>■ケトプロフェン**〈カ**ピステン メナミン〉<br>■ケトプロフェン〈エパテック セクター〉<br>■ケトプロフェン〈エパテック セクター〉 **LA START AND A START START** ケトブンA<br>ケトラニール クナコルトー ケナコルトA -<br>|[皮膚用薬]消炎・鎮痛・鎮痒薬<br>|■ケトプロフェン[ketoprofen] 2649 \*ミルタックス Miltax(埼玉第一-第一三共) | 貼付剤: 30mg(6·7枚入) モーラス Mohrus(久光)

t i dra

治療薬マニュアル2008

■■■はとぶろふぇん

**決定·訳 二 を押します。** 

選択した治療薬(一般名)の解説が、全画面 表示されます。

### < 全画面のスクロール >

 $\nabla$  $\Delta$ :1 行ずつ ■ページ িশ≁ :ページごと

- ≪治療薬マニュアル2008≫<br>[皮膚用薬]消炎・鎮痛・鎮痒薬 ■ケトプロフェン[ketoprofen] 2649 \*ミルタックス Miltax(埼玉第一-第一三共) | 貼付剤:30mg(6·7枚入) \*モーラス Mohrus(久光)<br>- 貼付剤:1枚(14X10cm<sup>2</sup>)中 30mg(6·7枚入)  $\bar{\tau}$  –  $\mathcal{P}$  (7x10cm<sup>2</sup>)(28) · L(14x10cm<sup>2</sup>)(28) · 30(14x - 10cm2) -60(14x20cm<sup>2</sup>) -61+4-10cm<br>- 10cm<sup>2</sup>) -60(14x20cm<sup>2</sup>)(郊) :7枚入<br>ケトタックス(東光 リンテック), ケトプロフェン(日医<br>工), ケトラニール(三友), サイトステップ(日本化薬), エルフ・アーール(二女), ワートベリック、ロギル案),<br>タッチロン(教急),ニックールK(日医工), パッペンK(佐藤<br>製薬), パテル(大石), フレストル(東和薬品), ペステック<br>(前田), ライラ(テイコク), リフェロン(沢井), レイナノン [薬価]モーラス:28.60/貼付剤10X14cm
- |▼親却 / |▲ || || || ||| || || || || || || || 全画面表示のまま、検索した一般名に属する商品名を順に表示、そ の後に次の一般名と商品名が表示されます。手順 **1**で表示した治療薬リストの順ではありま せん。
- 商品名から治療薬を検索した場合、ジャンプ機能を使って一般名とその解説を調べることが できます。(☞ 8 ペ-ジ)

# 商品名(欧名)から治療薬を検索する

- 例:商品名「**Rebetol**」を調べる
- 「治療薬マニュアル 2008 準拠」の初期<br>画面から 「▽<sup>」</sup>/「∧」を使って [欧名] を □△ を使って[欧名]を 選択します。

[欧名] が反転表示されます。

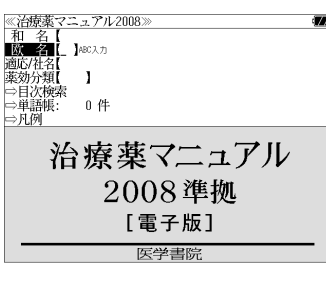

Fred cells concentrates-leukocytes reduced(RCC-LR) Red Cells Concentrates-Leukocytes Reduced "Nisseki" Irradiated Red Cells Concentrates-Leukocytes Reduced<sup>\*</sup>N

………<br>[抗ウイルス薬]C型肝炎治療薬<br>- ⇒■リバビリン《レベトール コペガス》

**《治療薬マニュアル2008 KCZ**<br>Rebetol Recombinate Rectos

Reflap Regitin Rebetol

## **2** 文字/数字入力キーを使って、調べたい 治療薬のスペルを入力します。

例:「**rebetol**」と入力

入力した文字列に該当する治療薬リストと、 プレビュー(解説の一部)が表示されます。

- ●入力した文字列に該当する治療薬がない場合は、最も近い治療薬から順に表示されます。治 療薬リストをスクロールすると、入力文字を含まない治療薬も順に表示されます。
- ●「?」または「\*」を入力した場合、該当する治療薬がない場合は、「該当する候補がありま せん。」と表示されます。
- ☞ 「文字入力」電子辞書取扱説明書 「入力文字の訂正」電子辞書取扱説明書 「一部を省略した入力」電子辞書取扱説明書

:ページごと

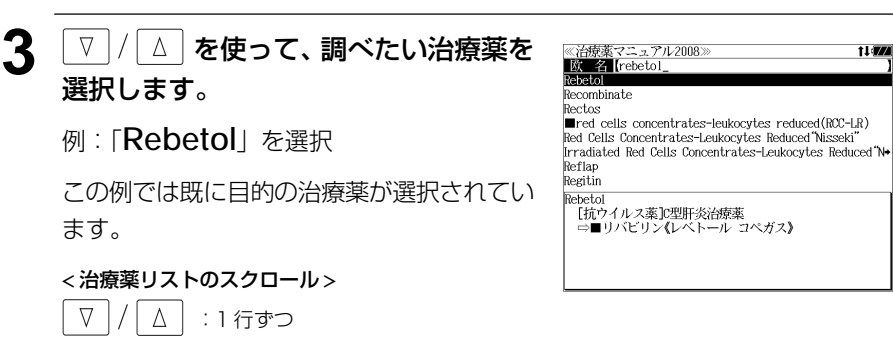

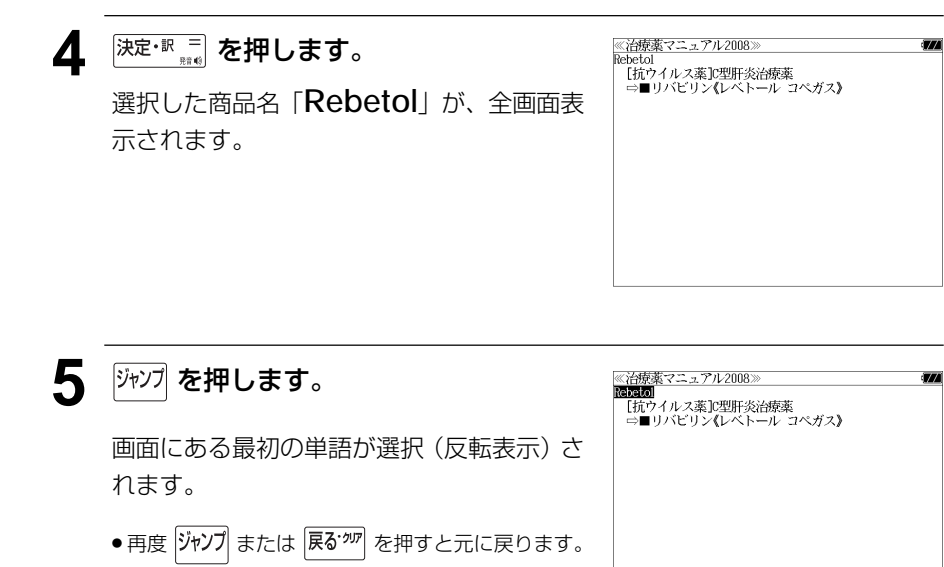

の一般名を選択します。

(☞ 22 ペ-ジ)

**6** を使って治療薬 **《治療薬マニュアル2008** -5000<br>「抗ウイルス薬】C型肝炎治療薬 

例:「リバビリン《レベトール コペガス》」を 選択

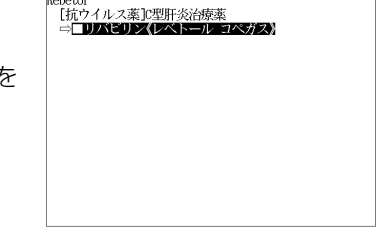

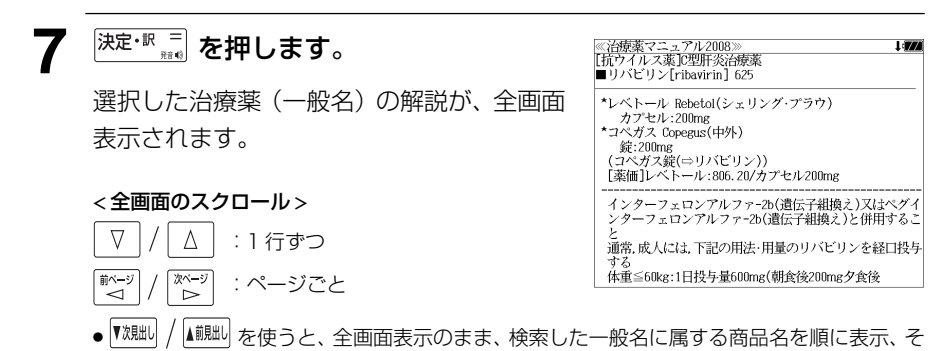

**8 9** の後に次の一般名と商品名が表示されます。手順 **2**で表示した治療薬リストの順ではありま せん。

ます。

 $\nabla$ 

# 適応症または社名から治療薬を検索する

- 例:ファイザー社製の肝炎の治療薬を調べる
	- **1** 「治療薬マニュアル2008準拠」の初期 画面から ▽ / △ を使って [適応 / 社名]を選択します。 [適応/社名] が反転表示されます。

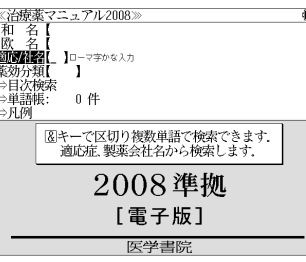

## **2** 文字/数字入力キーを使って、適応症ま たは製薬会社名の読みを入力します。

例:「kannenn & faiza-」と入力

ローマ字がひらがなに変換され、該当する治 療薬リストと、プレビュー(解説の一部)が 表示されます。

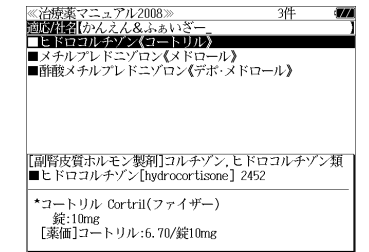

- 複数の単語を | チェック<br>● 複数の単語を | ? ★& を使って 「 & 」で区切って入力することができます。
- ●「&」を入力する前は前方一致です。
- 入力した単語を含む治療薬がない場合は、「該当する候補がありません。」と表示されます。
- ☞ 「文字入力」電子辞書取扱説明書

「入力文字の訂正」電子辞書取扱説明書

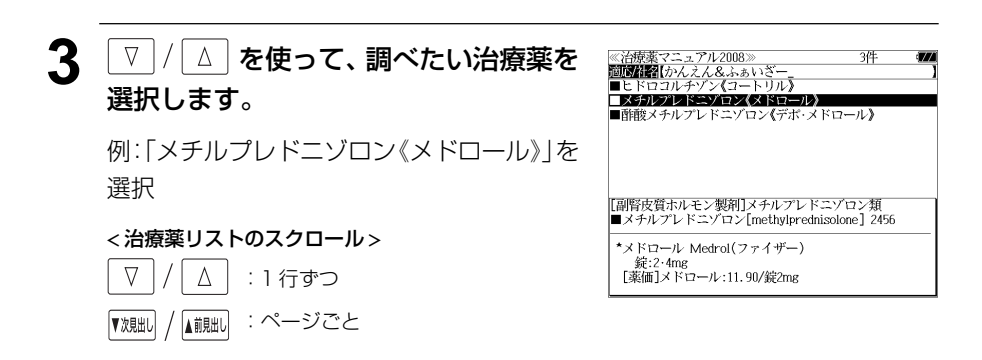

#### **4 深定·訳 = を押します。** ≪治療薬マニュアル2008≫<br>[副腎皮質ホルモン製剤]メチルプレドニゾロン類<br>■メチルプレドニゾロン[methylprednisolone] 2456 選択した治療薬(一般名)の解説が、全画面 \*メドロール Medrol(ファイザー) 表示されます。 1日4~48mg 分1~4 < 全画面のスクロール > 7)緑内障 8)高血圧症 9)電解質異常 10)血栓症 11)最近 ∇  $\Delta$ :1 行ずつ 次ページ :ページごと ັ≺ີ ● <sup>|▼洩朏|</sup> / │▲ <sup>|| ||</sup> || を使うと、全画面表示のまま、手順2で表示した治療薬リストの順で表示され ます。

# 薬効分類から治療薬を検索する

- 例:薬効分類番号「3399」の治療薬を調べる
	- 「治療薬マニュアル 2008 準拠」の初期<br>画面から 「▽ | / 「△」を使って[薬効分 |/ △ を使って [薬効分 類] を選択します。

「薬効分類] が反転表示されます。

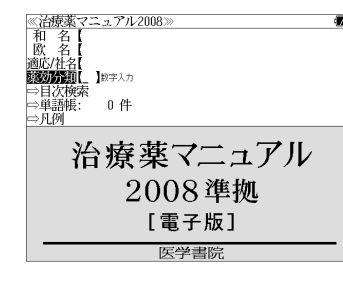

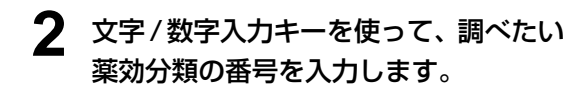

例:「3399」と入力

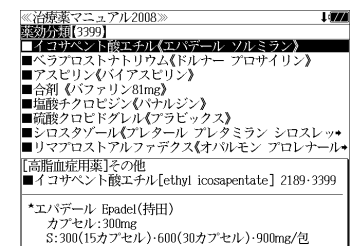

●入力した数字に該当する治療薬がない場合は、「該当する候補がありません。」と表示されま す。

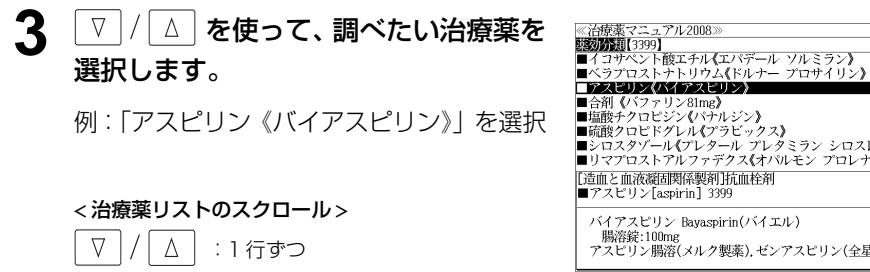

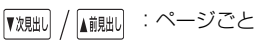

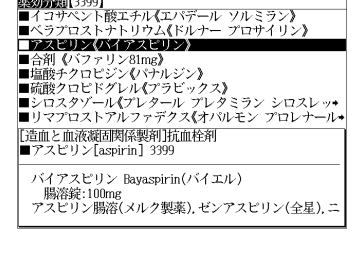

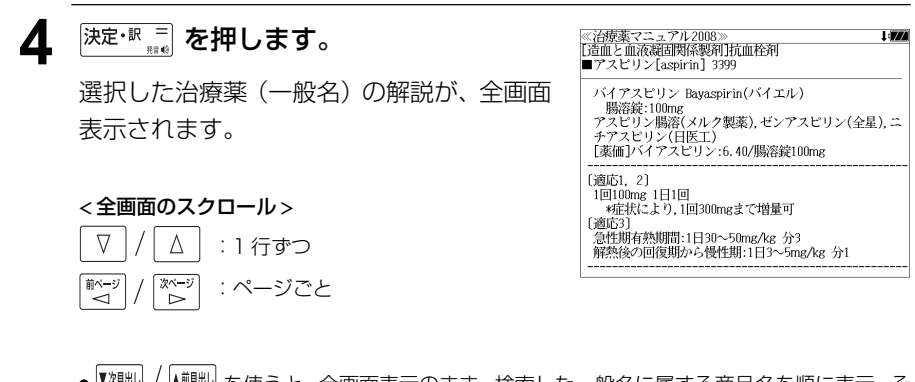

● 『<sup>沈朏り /</sup> ▲<sup>前朏り</sup> を使うと、全画面表示のまま、検索した一般名に属する商品名を順に表示、そ の後に次の一般名と商品名が表示されます。手順 **2**で表示した治療薬リストの順ではありま せん。

# 目次から治療薬を検索する (1)

例:識別コードから治療薬を調べる

画面から 索]を選

[目次検索]

分類を選

< 目次のスク

 $\Delta$ 

次ページ

 $\geq$ 

A前別出

 $\nabla$ 

前ページ

 $\sim$ 

▼次見出し

● 項目の先頭 ベットキー

項目を選

● 項目の先頭 ベットキー

を選択

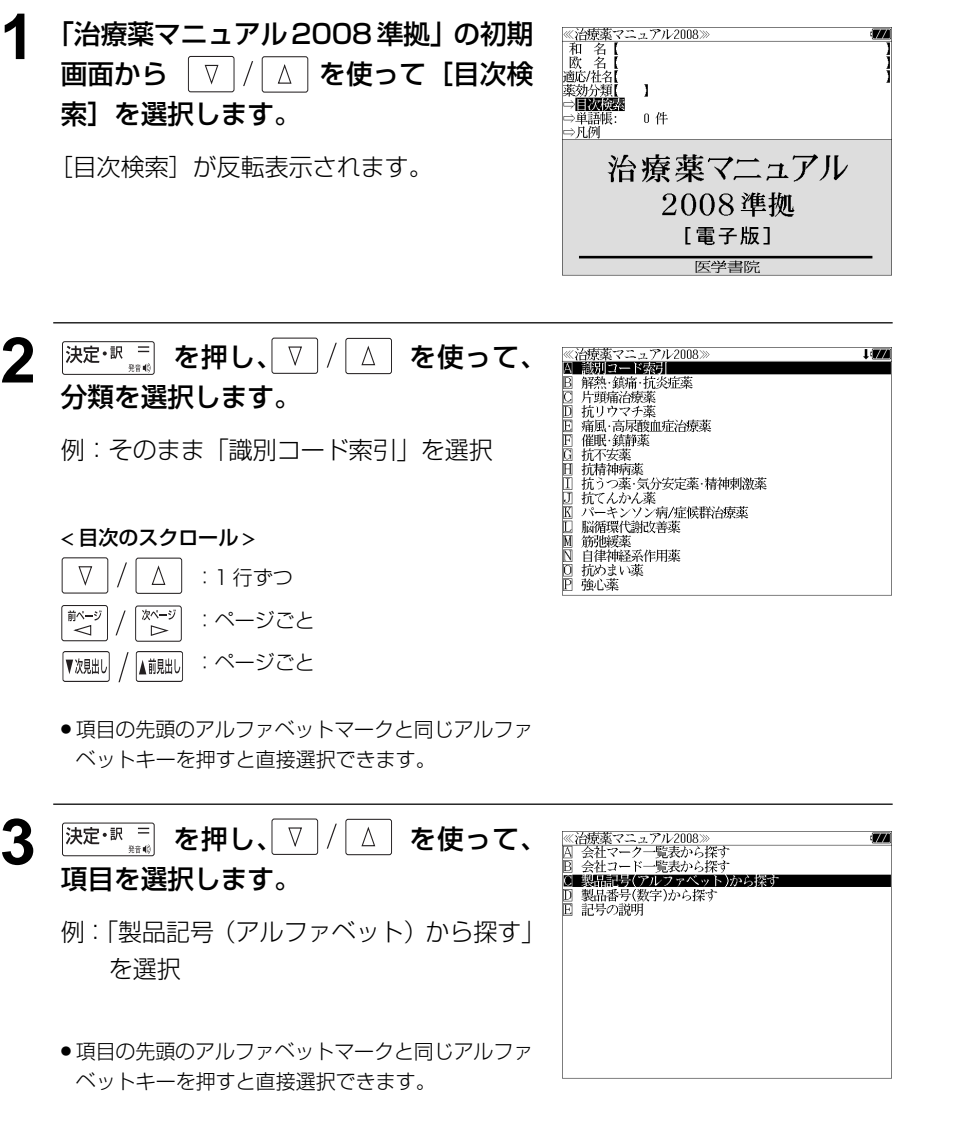

- ●お使いの機種により表示項目の表現が異なります。
- 例: VGA 機種以外 (QVGA 機種) を使用した場合  $A$  会社マークー覧表から探す → A 会社名一覧表から探す

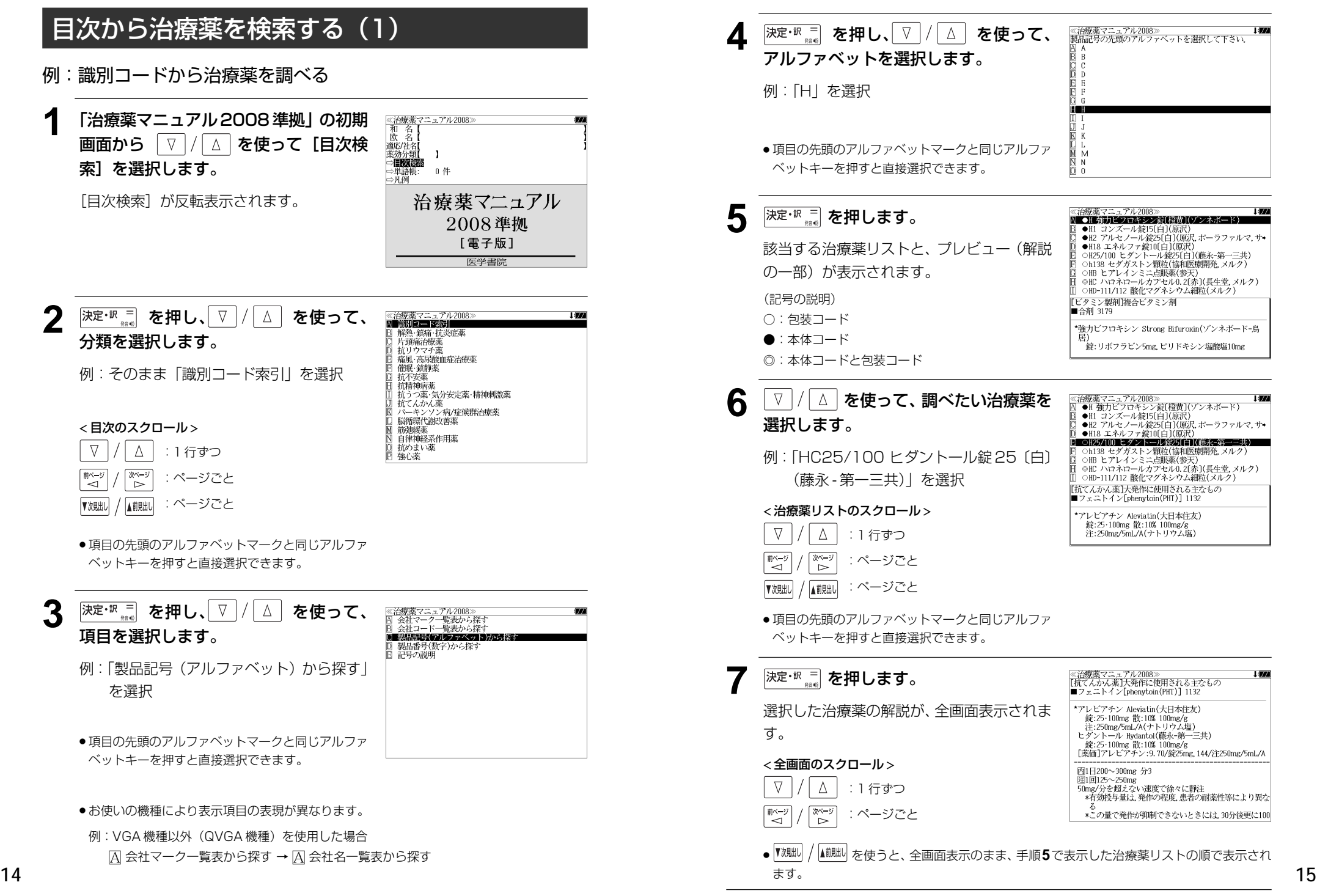

# 目次から治療薬を検索する(2)

例:薬効から治療薬を調べる

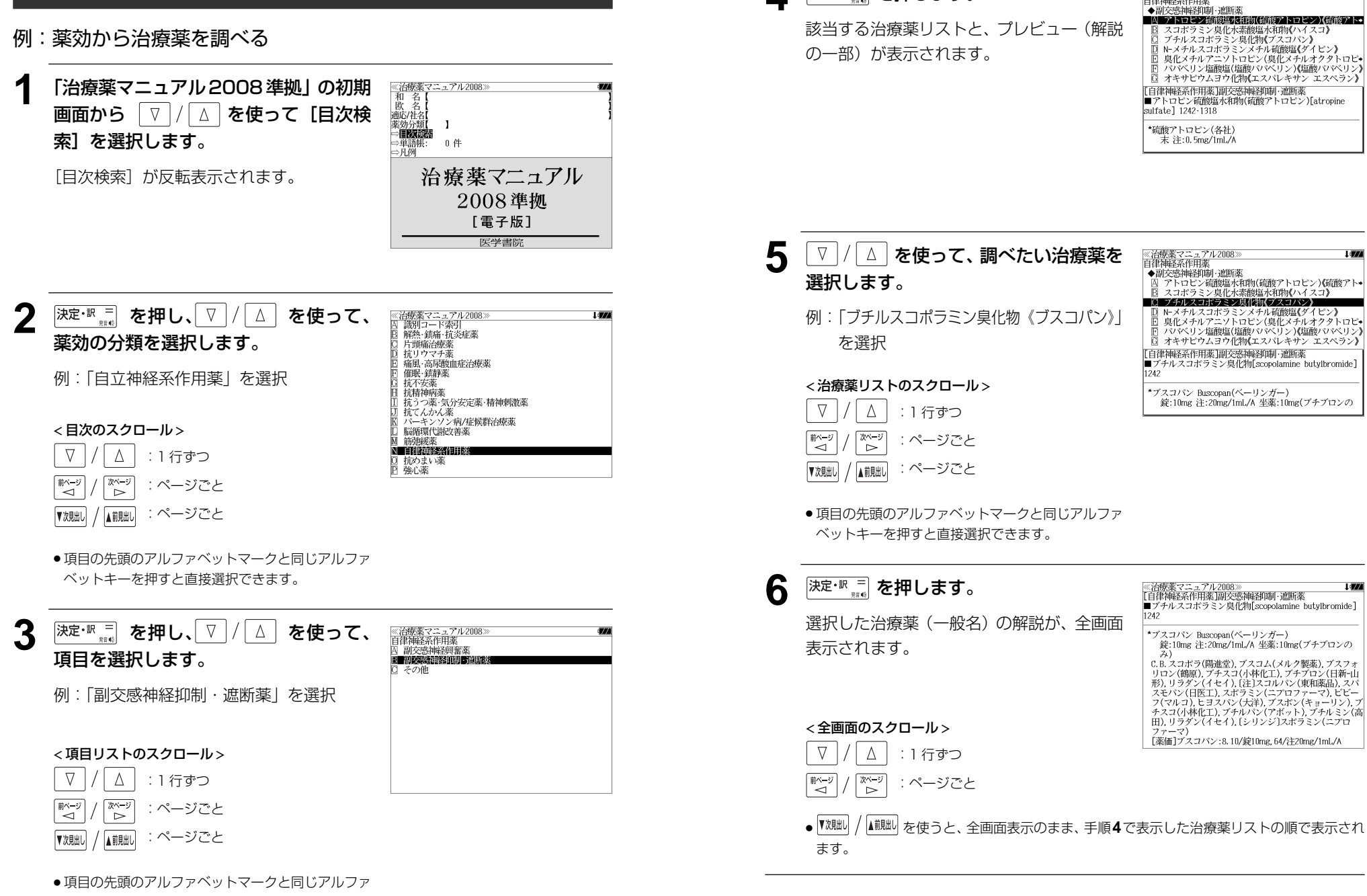

**4 深定·訳 コ を押します。** 

≪治療薬マニュアル2008〕<br>自律神経系作用薬

I (FA)

I (FA)

# 目次から治療薬を検索する (3)

例:処方例から治療薬を調べる

ベットキーを押すと直接選択できます。

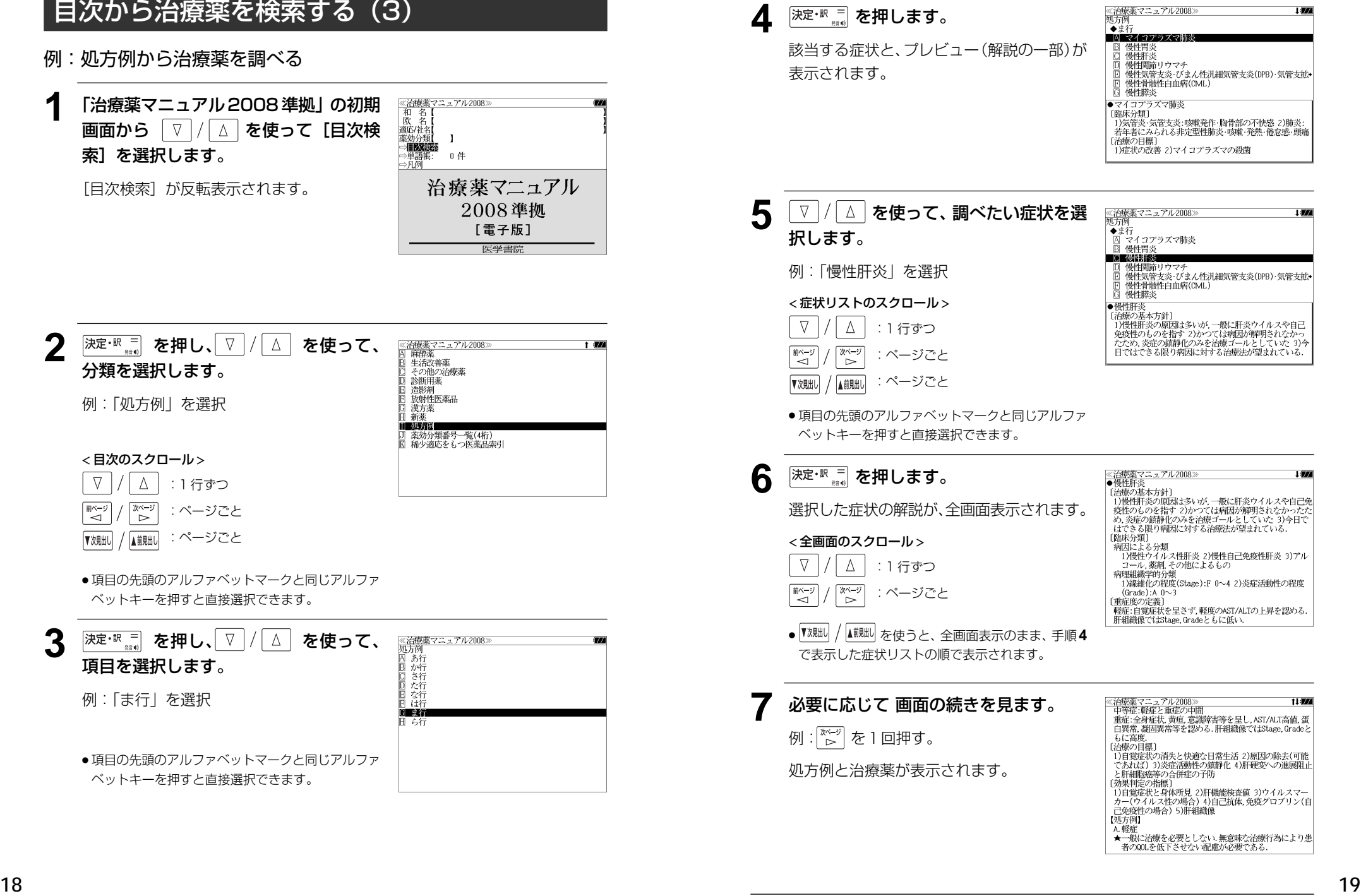

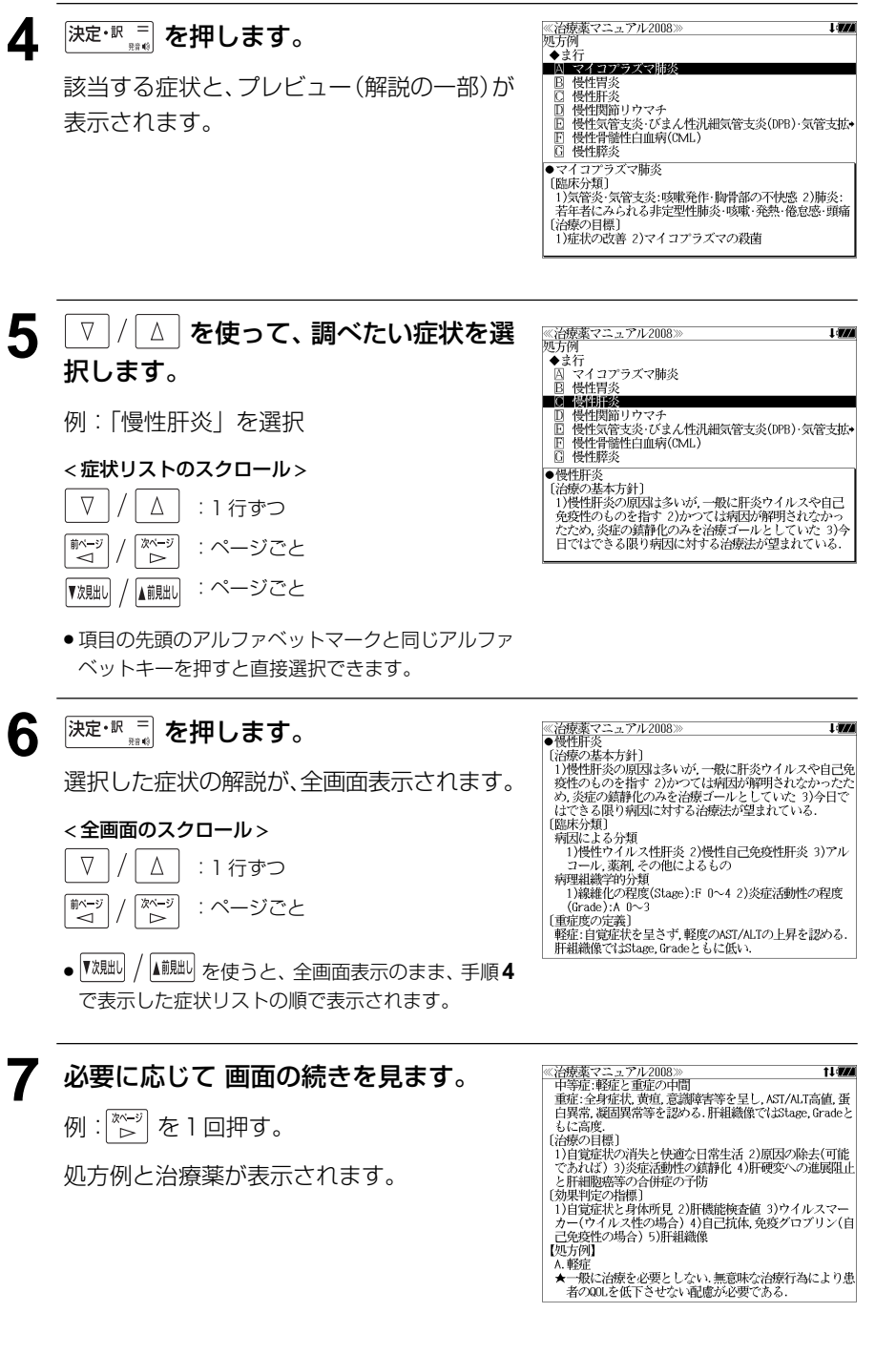

# 凡例を見る

凡例を検索して『治療薬マニュアル 2008 準拠』の使い方を見ることができます。

例:「薬効別分類番号」を調べる

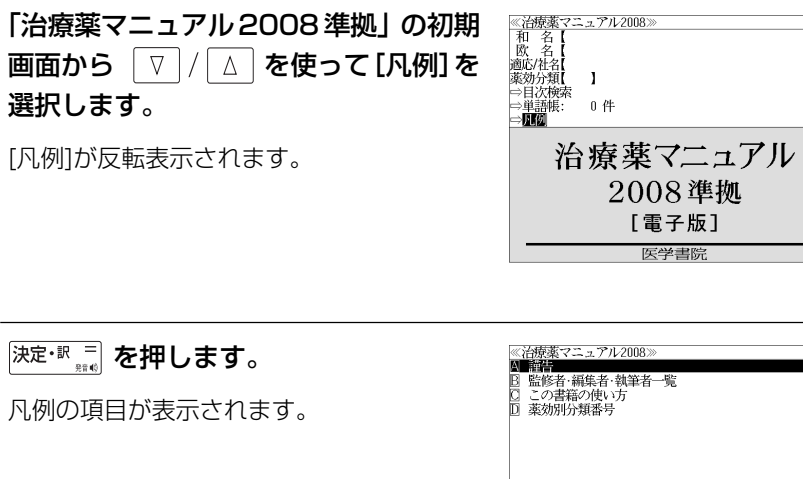

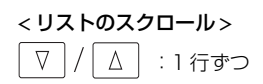

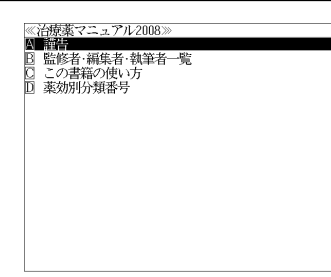

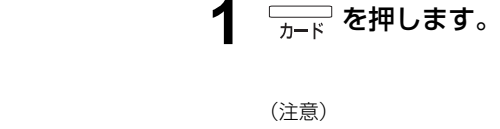

著作権表示を見る

● カードメニュー画面が表示されない場合は、カード が正しく装着されているか、違うカードが装着され ていないかを確認してください。

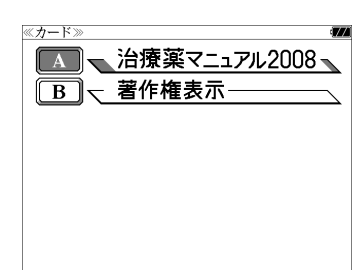

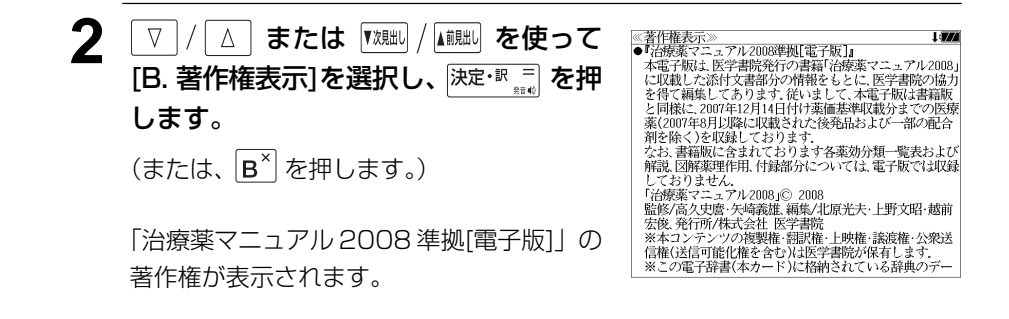

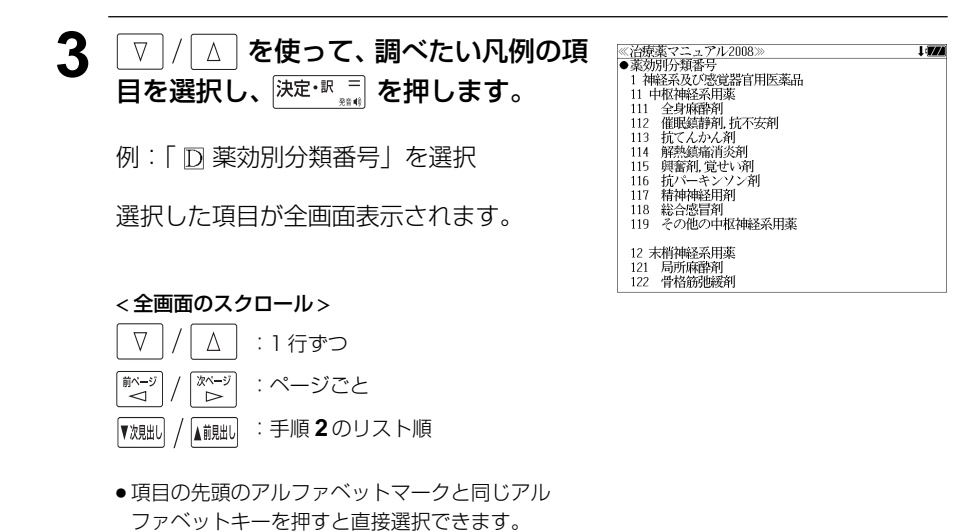

## **20 21**

# シャンプ機能(辞書から辞書へ関連語検索)

カード内だけでなく、お使いの電子辞書に収録されている辞書へもジャンプします。 また、お使いの電子辞書に収録されている辞書からカード内の辞書へもジャンプします。

### 辞書内ジャンプ:

日本語、英単語や参照記号から、同じ辞書の中の解説画面や訳画面にジャンプ します。

### 辞書間ジャンプ:

解説 /訳画面の中の日本語の語句、英単語や漢字から、他の辞書の見出し語や 漢字を検索し、その解説 / 訳画面にジャンプします。

\*ジャンプ機能の使い方は、お使いの電子辞書の取扱説明書を参照してください。

## 治療薬を調べる |辞書内ジャンプ 一般名から商品名を、商品名から一般名をす ≪治療薬マニュアル2008≫

ばやく検索することができます。

例:「治療薬マニュアル 2008 準拠」の 商品名「モーラス」の全画面表示

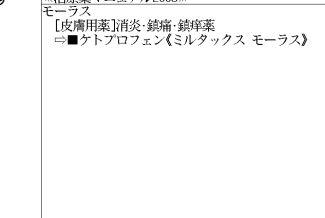

**2**  $\boxed{\Delta}/\boxed{\triangledown}/\boxed{\frac{\text{m}\cdot\text{s}}{2}}/\boxed{\frac{\text{m}\cdot\text{s}}{2}}$ を使って治療薬 ≪治療薬マニュアル2008≫ の一般名を選択します。 例:「ケトプロフェン《ミルタックス モーラ ス》」を選択

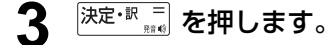

治療薬の一般名の解説が表示されます。

(☞ 7 ペ-ジ)

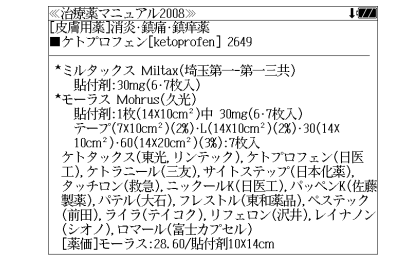

# 例:商品名「モーラス」の一般名を検索する

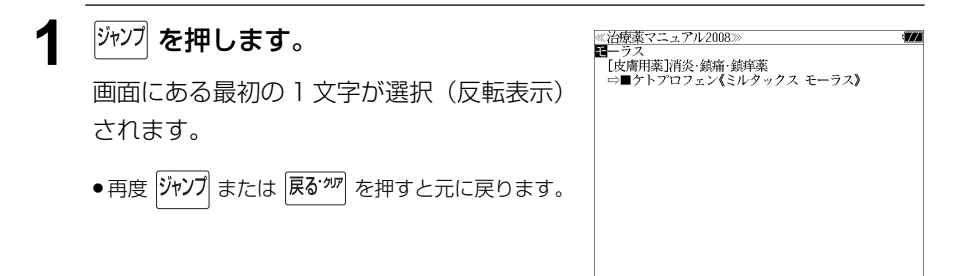

# **カード単語帳削除**

シルカカード内蔵の辞書から単語帳に登録された単語を全て削除する場合、メニューから 実行することができます。

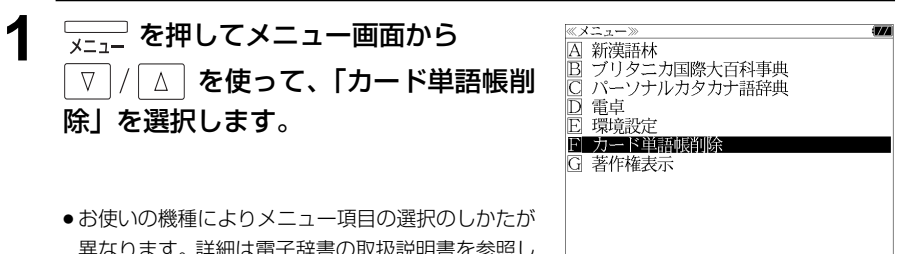

異なります。詳細は電子辞書の取扱説明書を参照し てください。

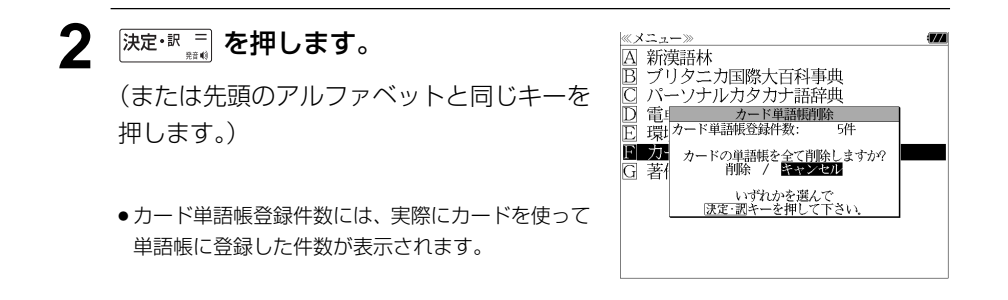

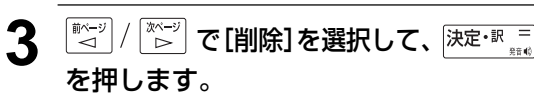

シルカカード内蔵の辞書から単語帳に登録さ れた単語が全て削除され、メニュー画面に戻 ります。

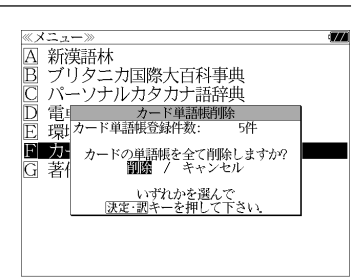

## (削除をやめる場合)

「※シ」使って「キャンセル」を選択し、 ■ページ 決定·訳 = を押します。

# **製品仕様**

# ● 製品仕様

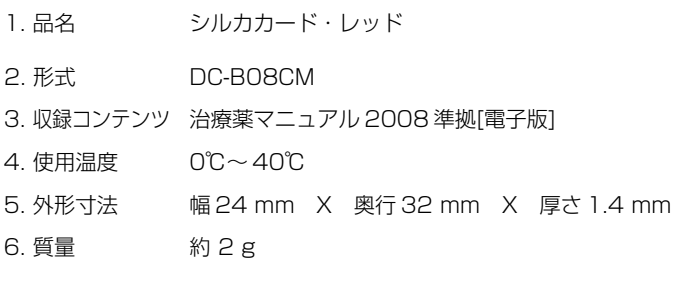

\* 製品仕様は、予告なく変更する場合があります。

# **保証、修理等について**

### ■保**証について**

- 1. 本品には保証書がついています。保証書は販売店にて所定事項を記入してお渡しします。 必ずお受け取りください。所定事項の記入および記載内容をお確かめのうえ、大切に保 管してください。
- 2. 保証期間はお買上げの日より1年間です。保証期間内でも有料になることがありますの で、内容を良くお読みください。
- 3. 本品のソフトウェアの記述内容を使用したことによる金銭上の損害、逸失利益および第 三者からのいかなる請求につきましても、弊社は一切その責任を負えません。
- 4. 権利者の許諾を得ることなく、本品のソフトウエアおよび取扱説明書の内容全部または 一部を複製、および賃貸に使用することは、著作権法上禁止されております。
- 5. 取扱説明書に記載されている正常な使用状態で本品に故障が生じた場合、弊社は本品の 保証書に定められた条件に従って修理をいたします。ただし、本品の故障、誤操作等に よりデータ等が正常に呼び出せない事によって発生した損害等につきましては、弊社は 一切その責任を負えませんので、予めご了承ください。

### **■修理等について**

- 1. 本品の具合が悪いときは、この説明書をもう1度お読みになってお調べください。それで も具合が悪いときは、お買上げ店または弊社「CPサービスセンター」にご相談ください。 ご相談の時はお買上げ日、品名、型番、故障内容をできるだけ詳しくお知らせください。
- \* 修理は、故障内容の詳しいメモ等を添えて、お買上げ店へ本品と保証書をご持参、また は弊社「CP サービスセンター」にご郵送の上、お申付けください。
- 弊社へ郵送される場合の郵便料金及び諸経費等はお客様のご負担となりますので予めご 了承ください。郵送の際は適切な梱包の上、紛失等を防ぐため簡易書留のご利用をお薦 めします。
- 2. 保証期間内の修理について 保証書の記載内容に基づいて修理させていただきます。
- 3. 保証期間経過後の修理について お買上げ日、品名、型番、故障内容等できるだけ詳しくお知らせください。修理によっ て機能等が維持できる場合は、ご希望により有料にて修理させていただきます。また、修 理によって機能等が維持できない場合は、修理をお断りする場合があります。

修理等のご相談、お問い合わせは下記にお願いします。

〒 272- 0023 千葉県市川市南八幡 3-21-10 セイコーインスツル株式会社「CPサービスセンター」 電話:047(320)4696 [受付時間]9:00 ~ 12:00 13:00 ~ 17:00 月曜日~金曜日(土・日・祝日を除く)

# 無料修理規定

- 1. 保証期間はお買上げの日より 1 年間です。
- 2. 正常な使用状態(取扱説明書の注意に従った使用状態)で保証期間内に故障した場合に は、お買上げの販売店、または弊社が無料で修理させていただきます。
- 3. 保証期間内に故障して無料修理をお受けになられる場合には、お買上げの販売店へ本品 と、この保証書をご持参または弊社「CPサービスセンター」にご郵送の上、お申し付け ください。
- 4. 弊社へご郵送される場合の郵便料金及び諸経費等はお客様のご負担となりますので予め ご了承ください。 \*ご郵送の際には適切な梱包の上、紛失等を防ぐため簡易書留のご利用をお薦めします。
- 5. ご贈答、ご転居等で、この保証書に記入してあるお買上げ販売店に修理がご依頼になれ ない場合は、弊社「CPサービスセンター」に本品と、この保証書をご郵送ください。
- 6. 保証期間内でも次の場合は有料とさせていただきます。

(1)この保証書のご提示がない場合、お買上げの年月日・お客様名・お買上げ販売店名の 記入がない場合、及びこの保証書の字句を書替えられた場合 (2)他の機器から受けた障害、または不当な修理や改造による故障及び損傷 (3)お買上げ後の輸送、落下などによる故障及び損傷 (4)火災、地震、風水害、落雷等の天変地異、公害、異常電圧等による故障及び損傷 (5)一般家庭以外での使用(例えば業務用)での故障及び損傷 (6)ご使用中に生じたキズ、汚れ、磨耗などによる外観上の損傷 (7)ジュース、コーヒー等、液体の水濡れによる故障及び損傷 (8)取り扱い上の注意を守らずに生じた故障及び損傷

- 7. この保証書は、日本国内においてのみ有効です。
- 8. この保証書は再発行いたしませんので、大切に保管してください。
- \* この保証書は本書に明記した期間、条件のもとにおいて無料修理をお約束するものです。 したがってこの保証書でお客様の法律上の権利を制限するものではありません。
- \* 日本国内で購入され、保証期間内に海外からの無料修理をお受けになられる場合にも、こ の保証書を添付の上、修理をお申し付けください。この保証書のご提示がない場合は、有 料となりますので予めご了承ください。
- \* 保証期間経過後の修理などについてのご不明な点がありましたら、お買上げの販売店、ま たは弊社「CPサービスセンター」にお問い合わせください。